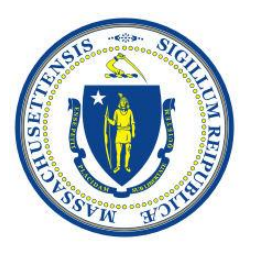

# **Commonwealth of Massachusetts**

Sex Offender Registry Board ESORI Portal

**User Account Help Guide**

## **Contents**

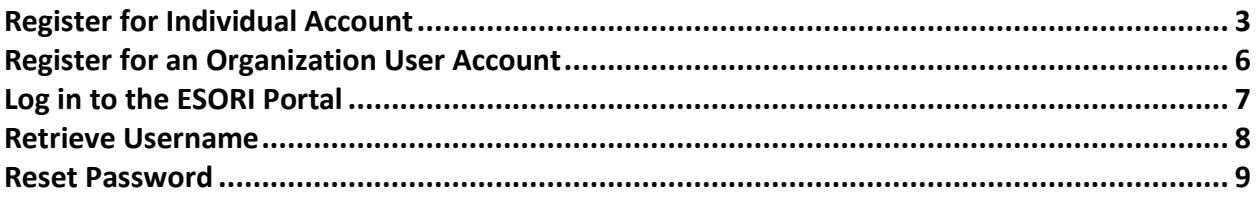

# <span id="page-2-0"></span>**Register for Individual Account**

Follow the steps below to register for an individual account.

1. Click the Register as Individual User button from the Welcome page.

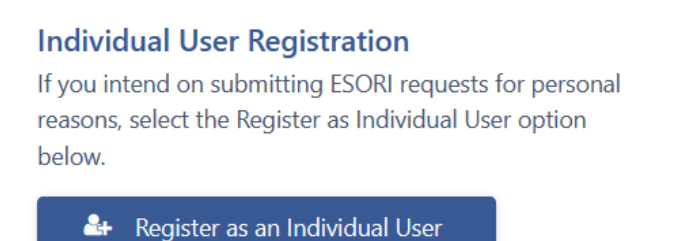

- 2. Enter your information on the Register as an Individual User form and click the Continue button.
- 3. You will be directed to the Verify Registration Details page. Review your information entered and select the Checkboxes within the User Acknowledgement, Terms, and Conditions section. Once you have completed the form, click the Submit Registration button.

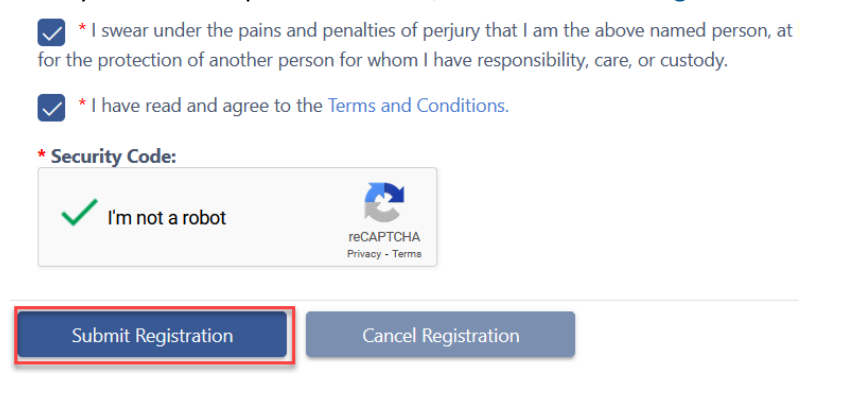

4. You will be directed to a confirmation page and will immediately receive two emails that you will use to activate your account. Follow these steps to activate your account.

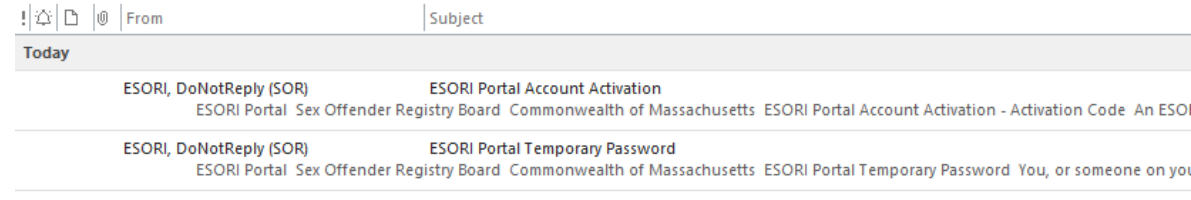

a. In the "ESORI Portal Temporary Password" email, you will find a Temporary Password. Please copy the password to the clipboard; you will need it for future steps.

Temporary Password: 73pHlgZ7wy

b. Next, open the second email, titled "ESORI Portal Account Activation." Click the Log in to the ESORI Portal link from the email.

**Account Details** Username: Valerie100 Activation Code: NTi8jPUWgLDobux Log into the ESORI Portal

c. The log in link will direct you to the ESORI Portal log in page. Enter your username and the temporary password from "Step A" and click Log In.

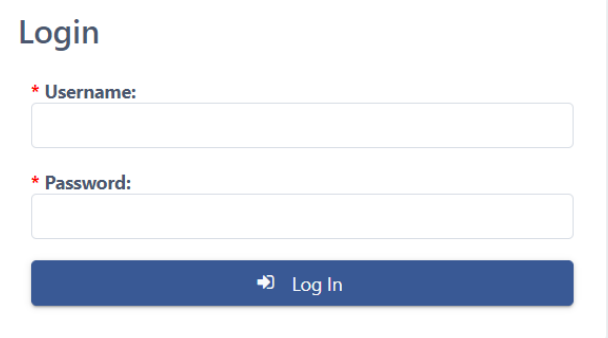

d. Once you have successfully entered your login information, you will be prompted to change the temporary password to a permanent one. In the field titled "Temporary Password," please enter the temporary password from "Step A." In the subsequent fields, enter the permanent password you wish to set for your account and click the Submit button.

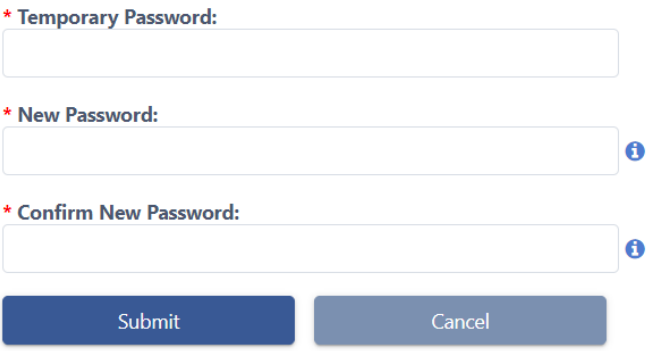

e. Once you have set a new password, you will be directed to the activation page. Copy the Activation Code from the email in step B and paste it into the Activation Code field. Click Activate Account.

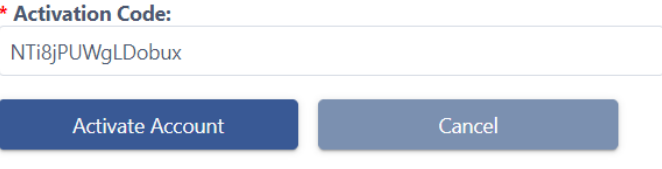

f. You will be logged in to the ESORI Portal and your account will now be activated. You should see the following confirmation message.

You have successfully created and activated your ESORI Portal user account.

# <span id="page-5-0"></span>**Register for an Organization User Account**

If you belong to an organization and will be submitting ESORI requests on behalf of that organization, register as an organization user.

1. Click the Register as an Organization User button from the Welcome page.

#### **Organization User Registration**

If you belong to an organization and will be submitting ESORI requests on behalf of that organization, select the Register as Organization User option below.

**A** Register as an Organization User

- 2. Enter your information on the Register as an Organization User form and click the Continue button.
- 3. You will be directed to the Verify Registration Details page. Review your information entered and select the Checkboxes within the User Acknowledgement, Terms, and Conditions section. Once you have completed the form, click the Submit Registration button.

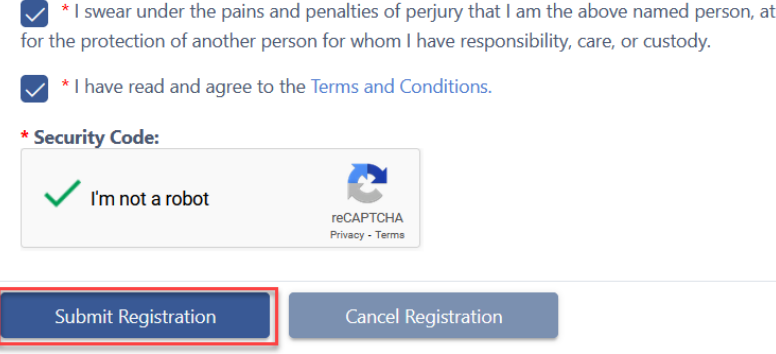

4. You will be directed to a confirmation page that will confirm your account registration has been submitted. All organization type user registrations must be reviewed and approved by the Sex Offender Registry Board (SORB) before you can activate your account and submit ESORI requests. Once SORB enters a decision on your user account registration, you will receive an email at the email address you provided with your registration that will contain next steps.

# <span id="page-6-0"></span>Log in to the ESORI Portal

- 1. On the Welcome page, enter your Username and Password.
- 2. Click the Log In button.

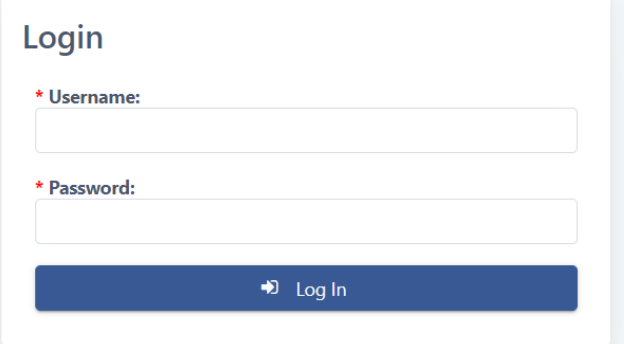

## <span id="page-7-0"></span>**Retrieve Username**

If you have forgotten your username, please follow these steps to retrieve it.

1. On the Welcome page, click the Retrieve Username button.

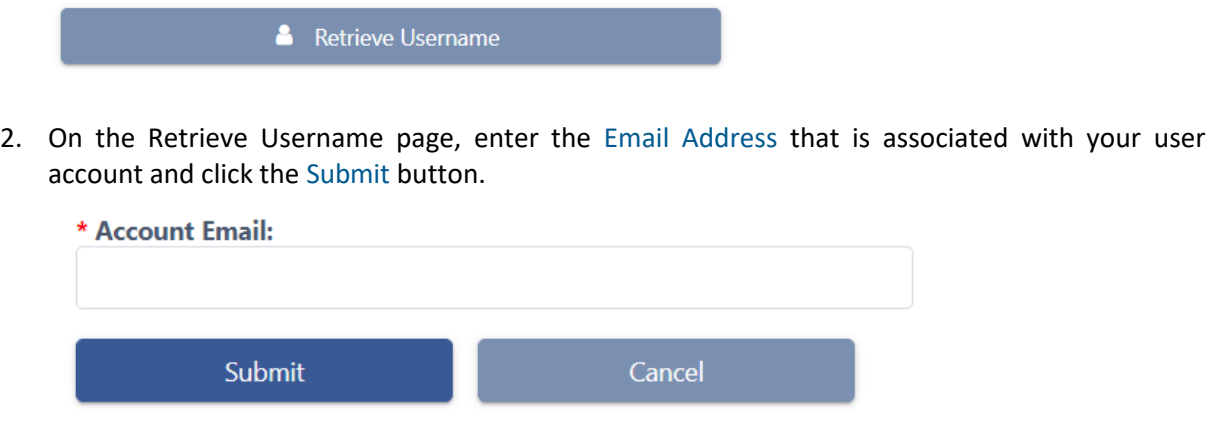

3. The system will send you an email that contains your username.

## <span id="page-8-0"></span>**Re s e t Pa s s w o rd**

If you have forgotten your password, please follow these steps to reset your password.

1. On the Welcome page, click the Reset Password link.

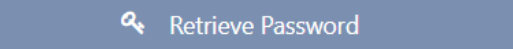

2. On the Retrieve Password page, enter the Username and Email Address that is associated with your account and click the Submit button.

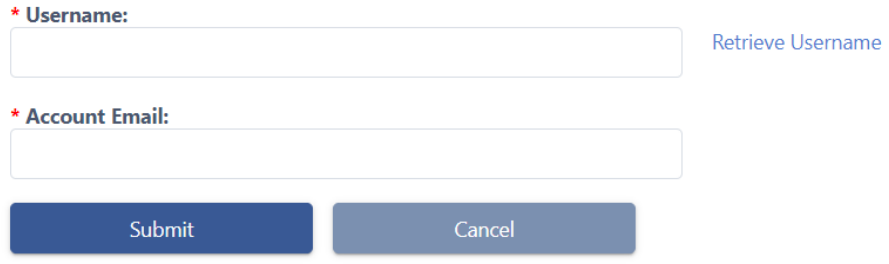

3. The system will send you an email that contains a temporary password. Copy the Temporary Password to your clipboard and click the Log in to the ESORI Portal link.

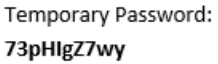

4. The link will direct you to the ESORI Portal Welcome page. Enter your Username and the Temporary Password and click Log In.

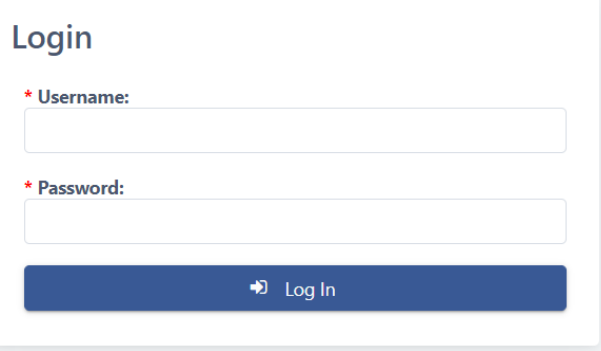

5. Once you have successfully entered your login information, you will be prompted to change the temporary password to a permanent one. In the field titled "Temporary Password," please enter the temporary password from the temporary password email. In the subsequent fields, enter the permanent password you wish to set for your account and click the Submit button.

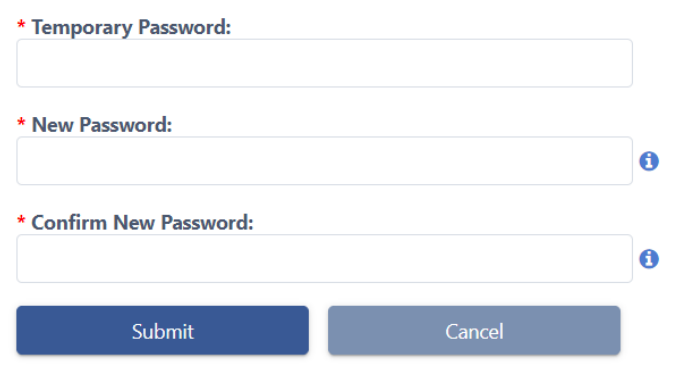

6. Your password will be changed and you will be directed to your account homepage.